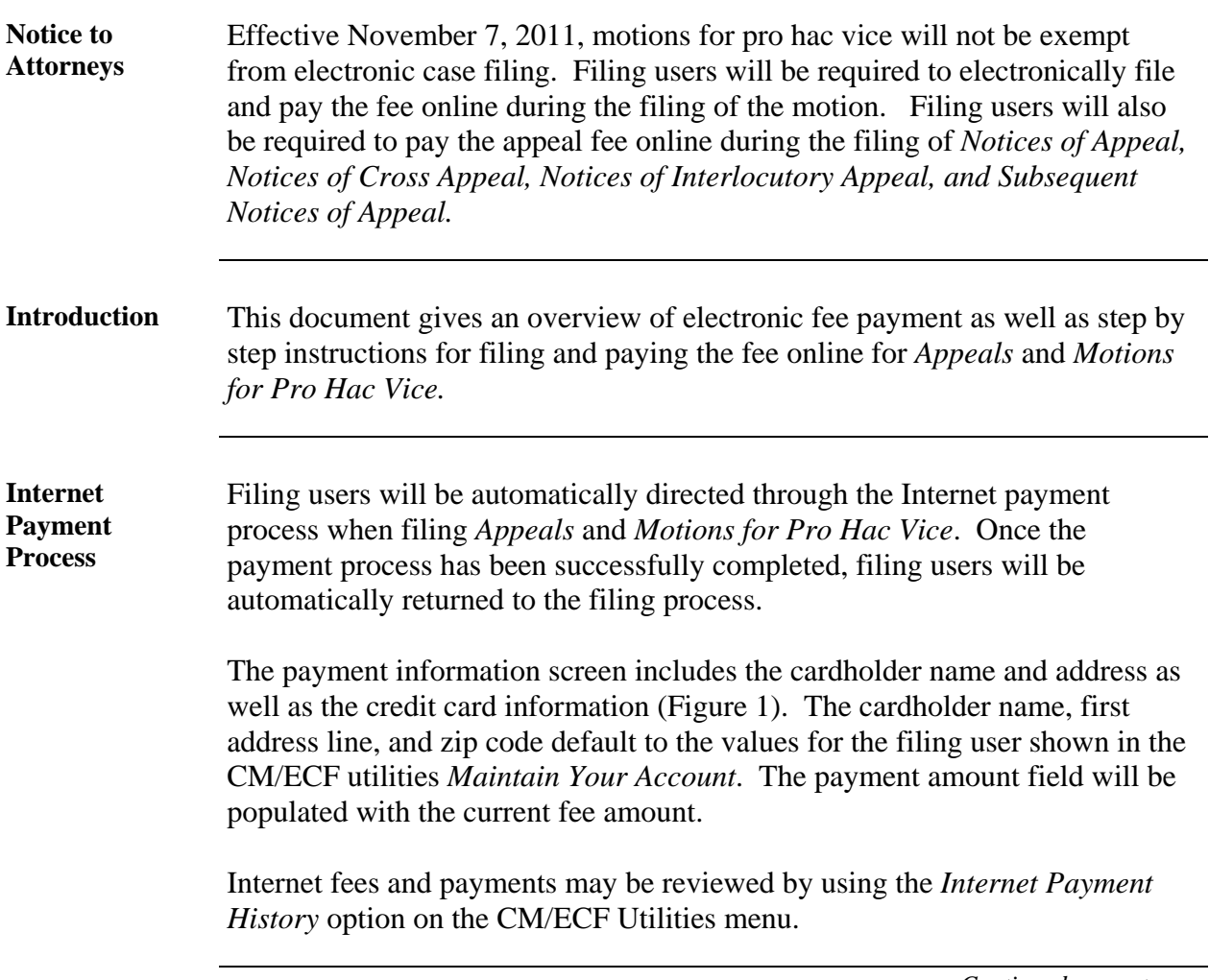

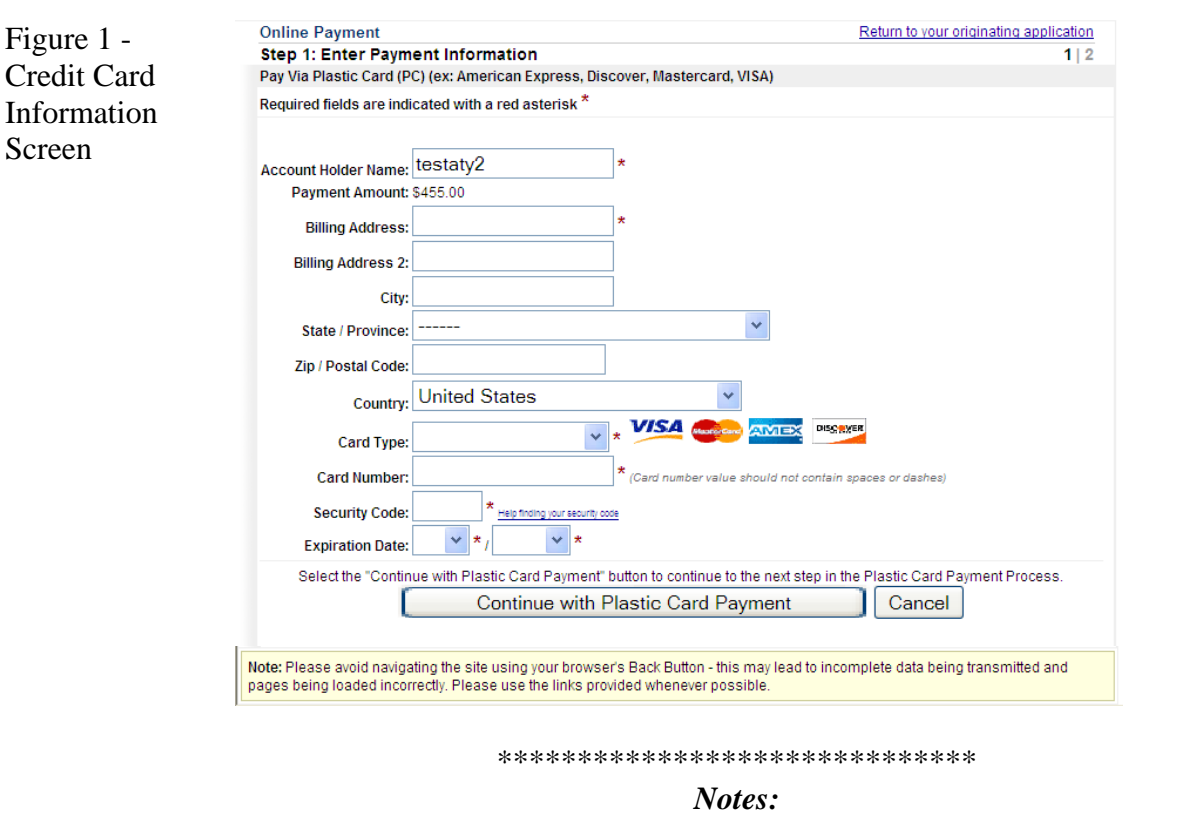

- \*\*\*\*\*\*\*\*\*\*\*\*\*\*\*\*\*\*\*\*\*\*\*\*\*\*\*\*\*\*
- **Fields marked with an asterisk are required fields.**
- The Billing Address is a required field which is pre-populated with the address information currently available for the filing user in CM/ECF, but may be changed. This address does not have to correspond with the credit card billing address. Changing the billing address does not make an address change in CM/ECF.
- **When filling in the payment information, do not use hyphens or spaces in the** *Card Number***.**
- Clicking the *Continue with Plastic Card Payment* button presents the user with a summary screen (Figure 2).

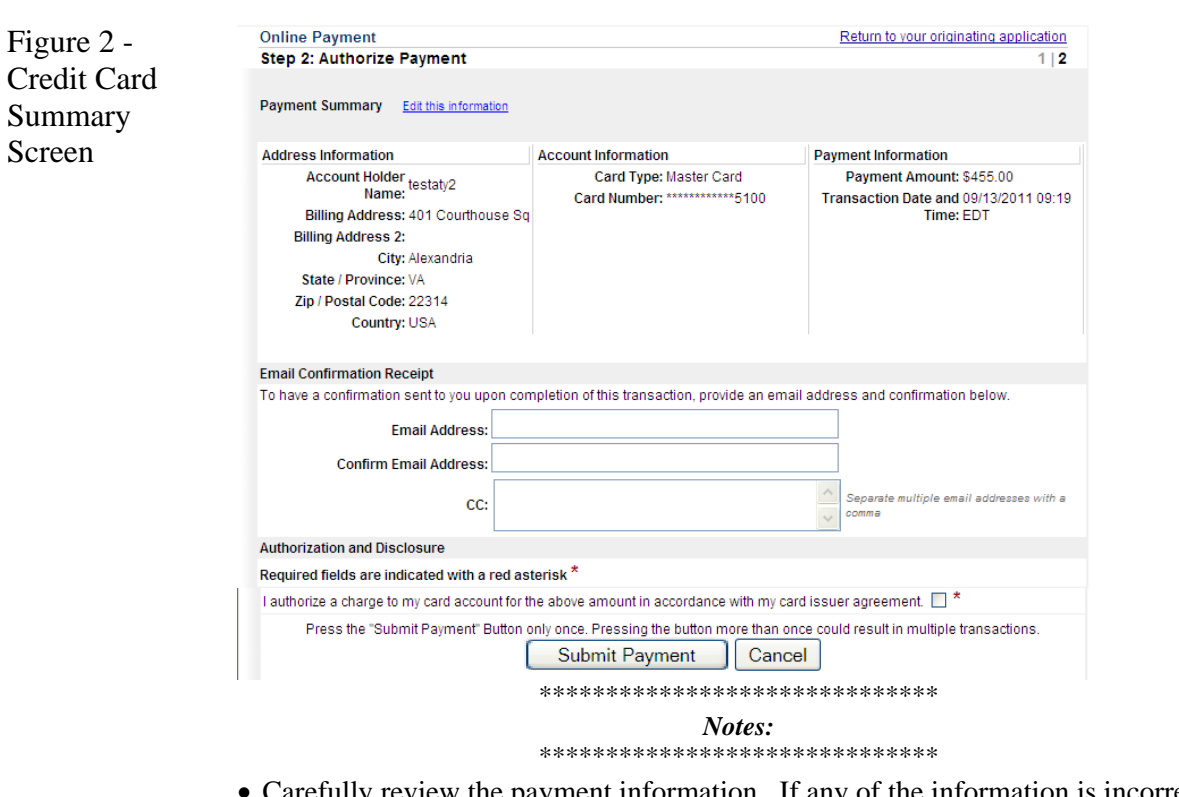

- Carefully review the payment information. If any of the information is incorrect, click on the *Edit this Information* link at the top of the page. Do not navigate the site using your browser's back button – this may lead to incomplete data being transmitted and pages being loaded incorrectly. Use the links provided.
- In order to receive a transaction receipt for reconciliation with credit card statements, filing users must enter a valid email address on this screen. This email receipt will have a tracking ID number that the Court may need to be able to identify the transaction should a problem arise. *Note*: The email address for the transaction receipt does not have to be the filing user's email address but could be the email address for the person in the firm that reconciles the credit card statements.
- Check the white box next to the statement *"I authorize a charge to my card account for the above amount in accordance with my card issuer agreement"* and then submit the payment by clicking the *Submit Payment* button only **once**. The fee will be forwarded directly to the U.S. Treasury. The receipt number will be included in the docket text information on the *Notice of Electronic Filing (NEF)*.

*WARNING:* **Pressing the** *Submit Payment* **button more than once may result in multiple transactions being processed.**

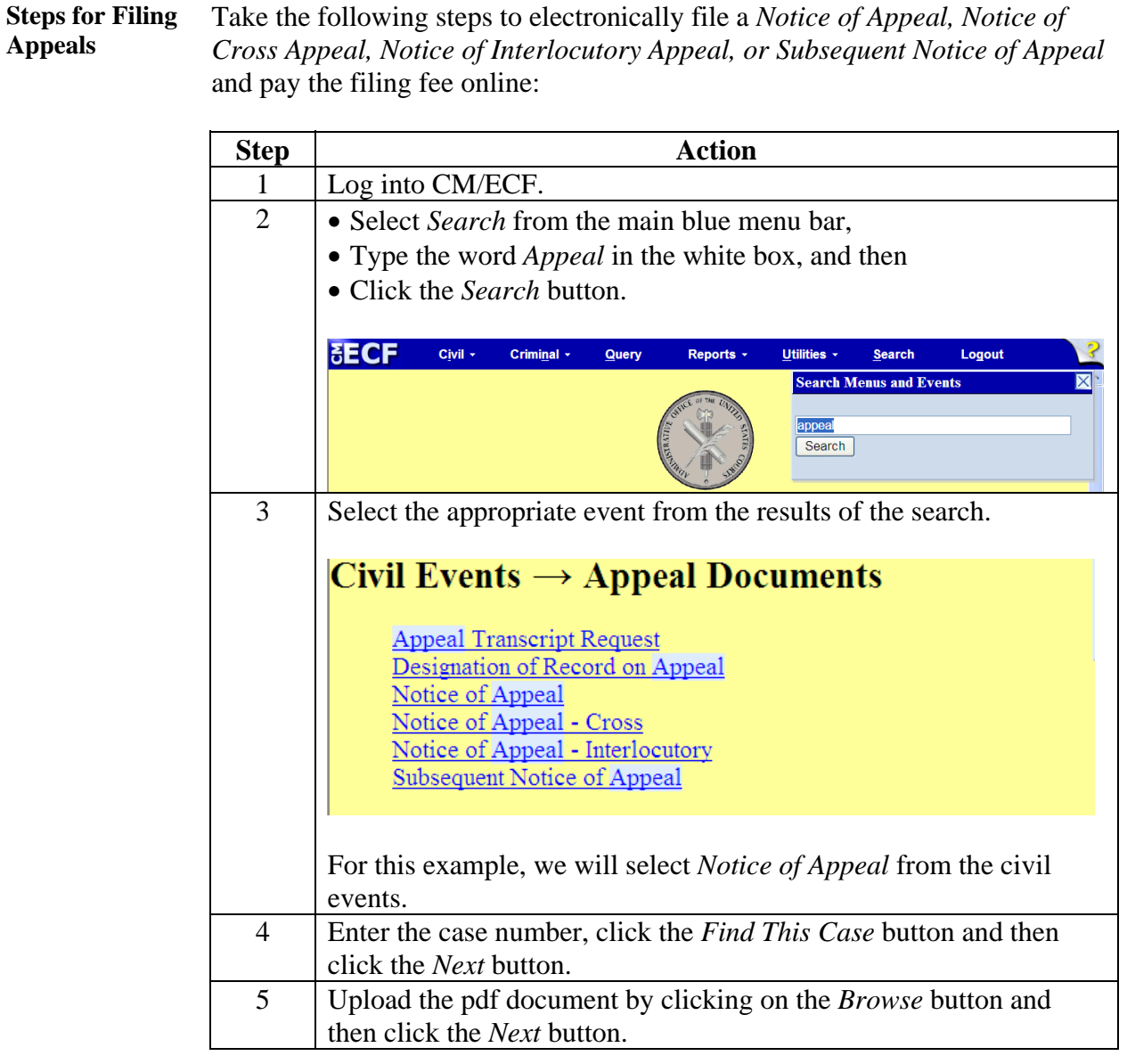

**Steps for Filing Appeals** (continued)

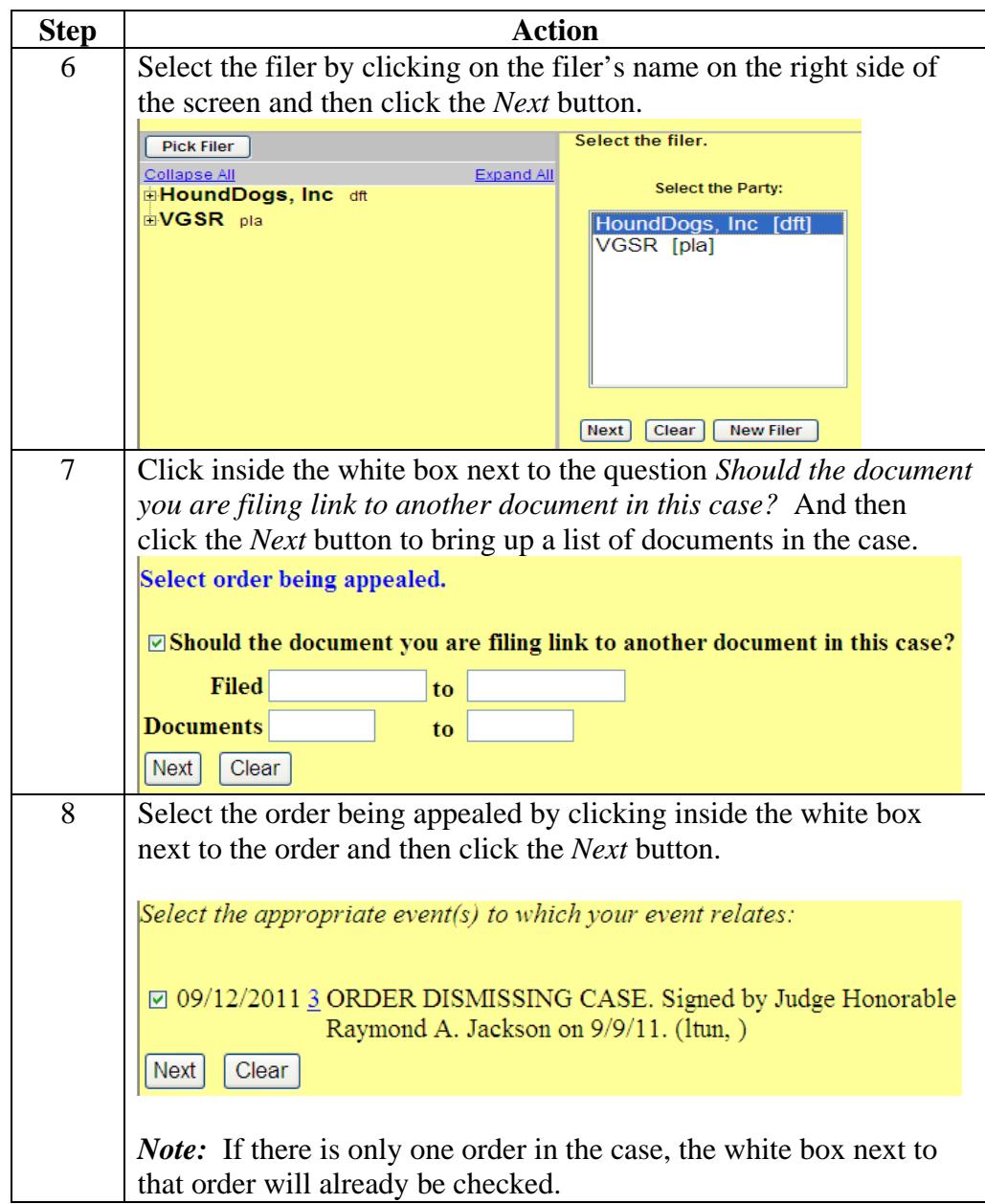

#### **Steps for Filing Appeals** (continued)

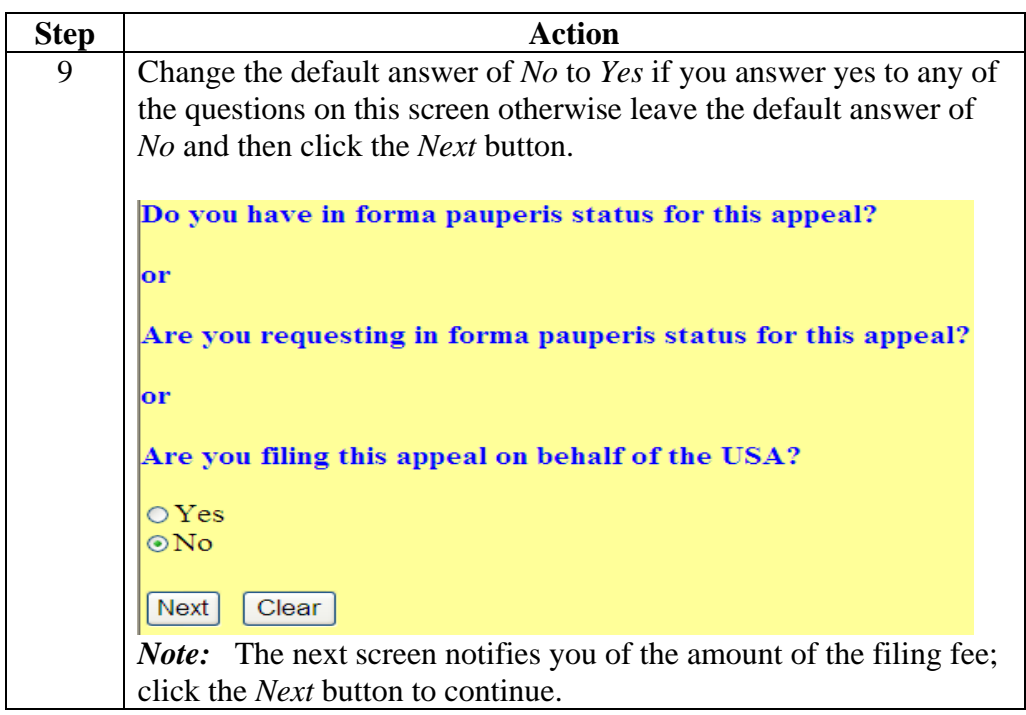

**Steps for Filing Appeals** (continued)

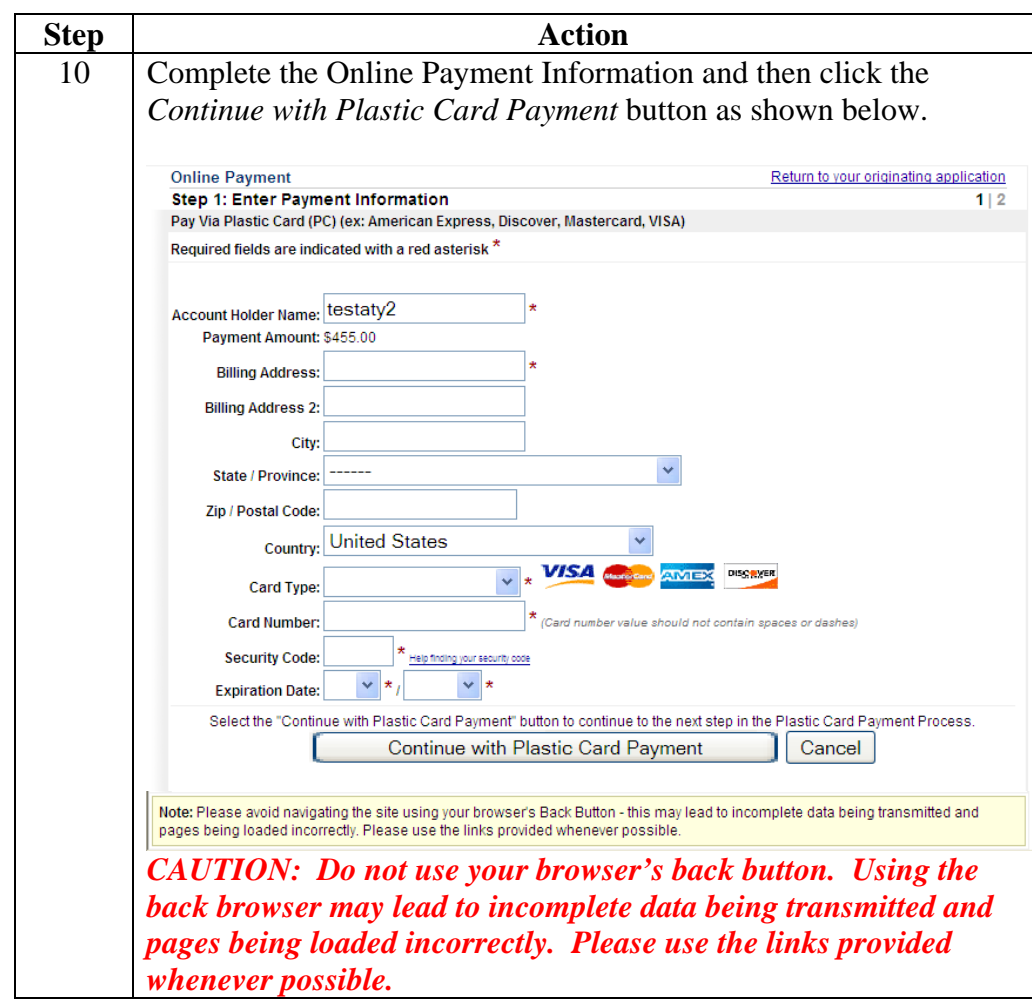

**Steps for Filing Appeals** (continued)

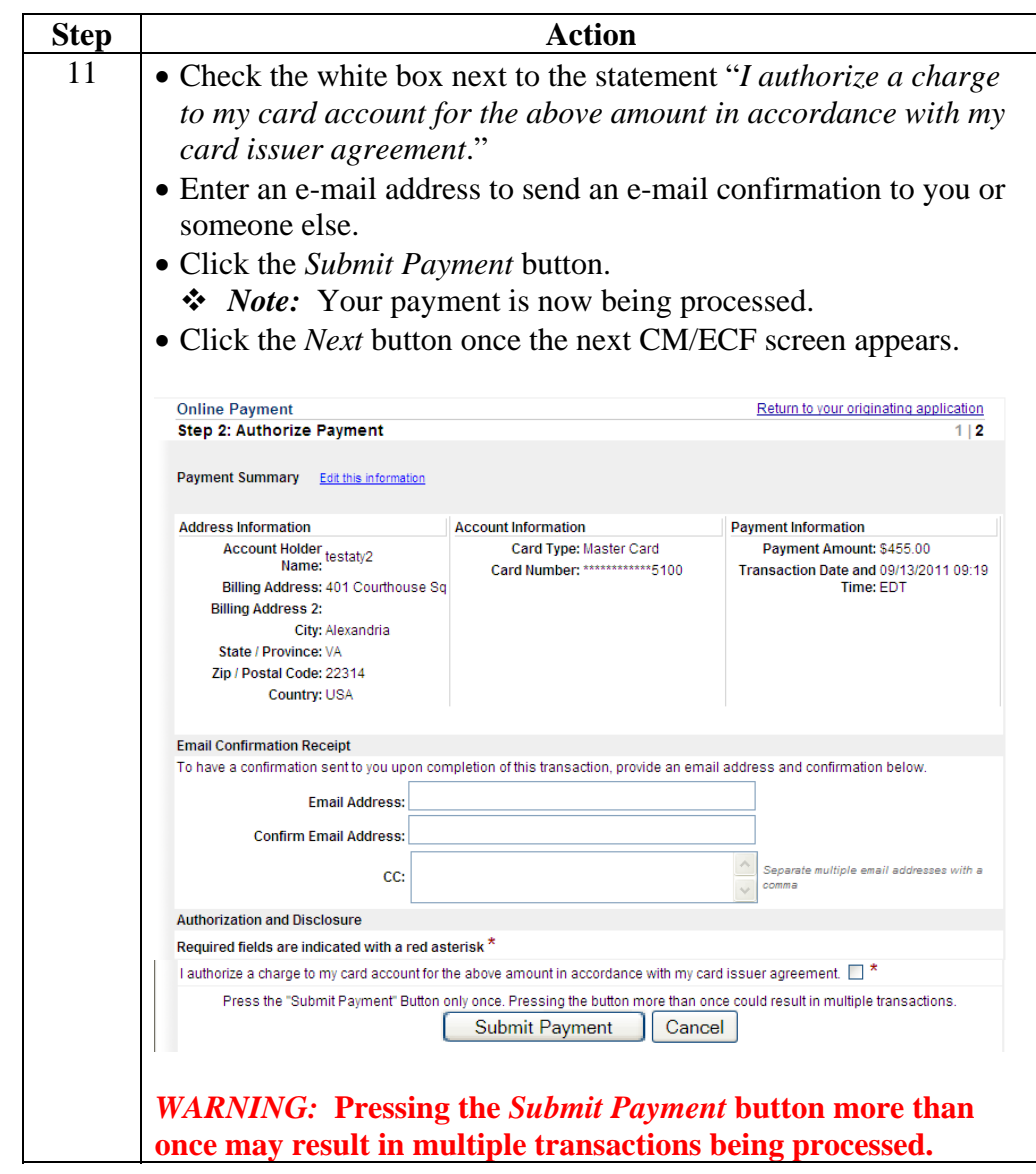

**Steps for Filing Appeals** (continued)

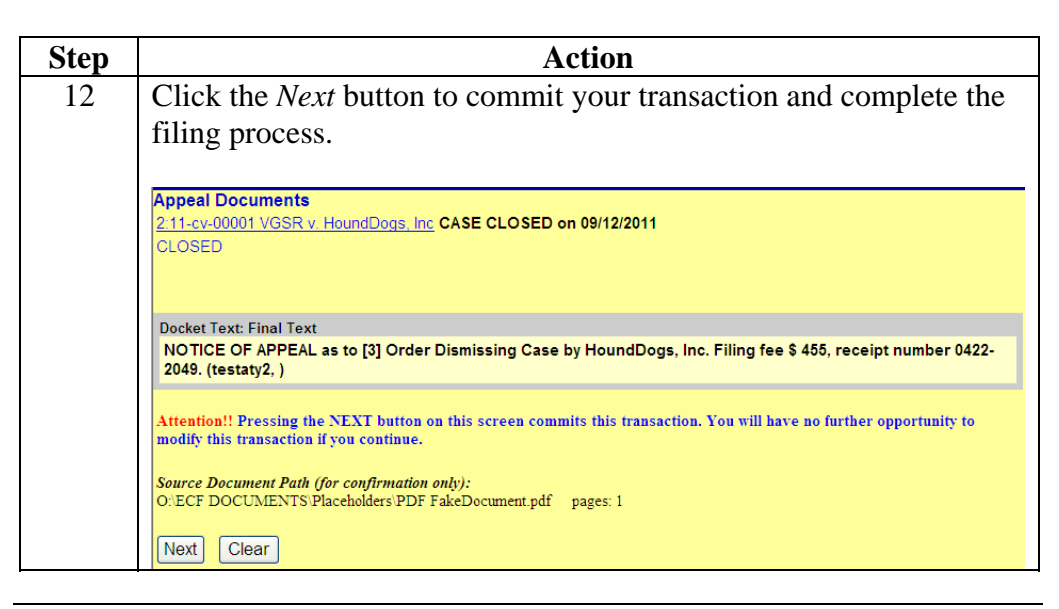

**Steps for Filing Motions for Pro Hac Vice**  Take the following steps to electronically file a *Motion for Pro Hac Vice* and pay the filing fee online:

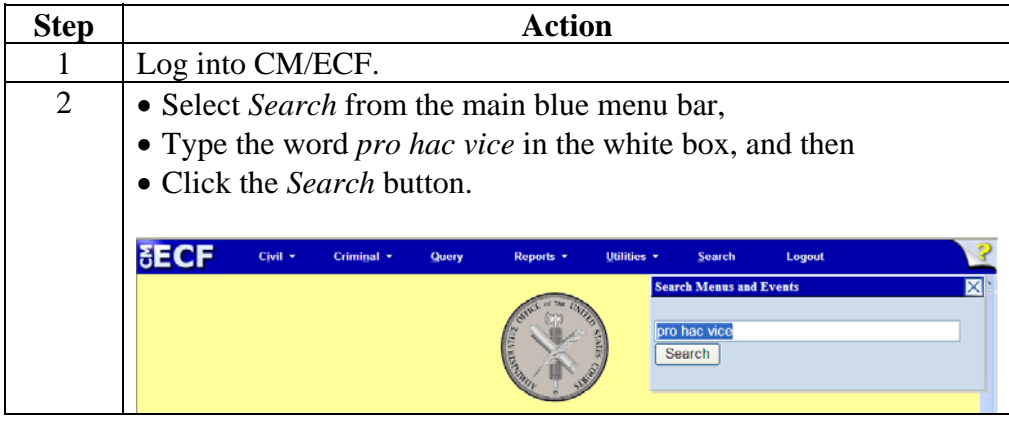

**Step Action** 3 Select the appropriate event from the results of the search. Search results for 'pro hac vice' pro hac vice  $Civil$  Events  $\rightarrow$  Motions Search Pro Hac Vice<br>DO NOT USE Pro hac vice (USED BY CLERKS OFFICE ONLY) Criminal Events  $\rightarrow$  Motions  $\frac{\text{Pro Hac Vice}}{\text{DO NOT USEPro hac vice} } \frac{\text{(UseD BY CLERKS OFFICE ONLY)}}{\text{O NOT USEPro hac vice} }$ For this example, we will select *Pro Hac Vice* from the criminal events. 4 Enter the case number, click the *Find This Case* button and then click the *Next* button. **Motions Criminal Case Number Find This Case** 1:06cr100 Next Clear 5 Select the filer by clicking on the filer's name on the right side of the screen and then click the *Next* button. **Motions** 1:06-cr-00100-GBL-TCB USA v. Smith Select the filer. Collapse All<br>|-USA pla Expand All **Select the Party:** USA [pla]<br>Smith, Gus [dft] <mark>⊟</mark> Gus Smith dft Next Clear

**Steps for Filing Motions for Pro Hac Vice (continued)** 

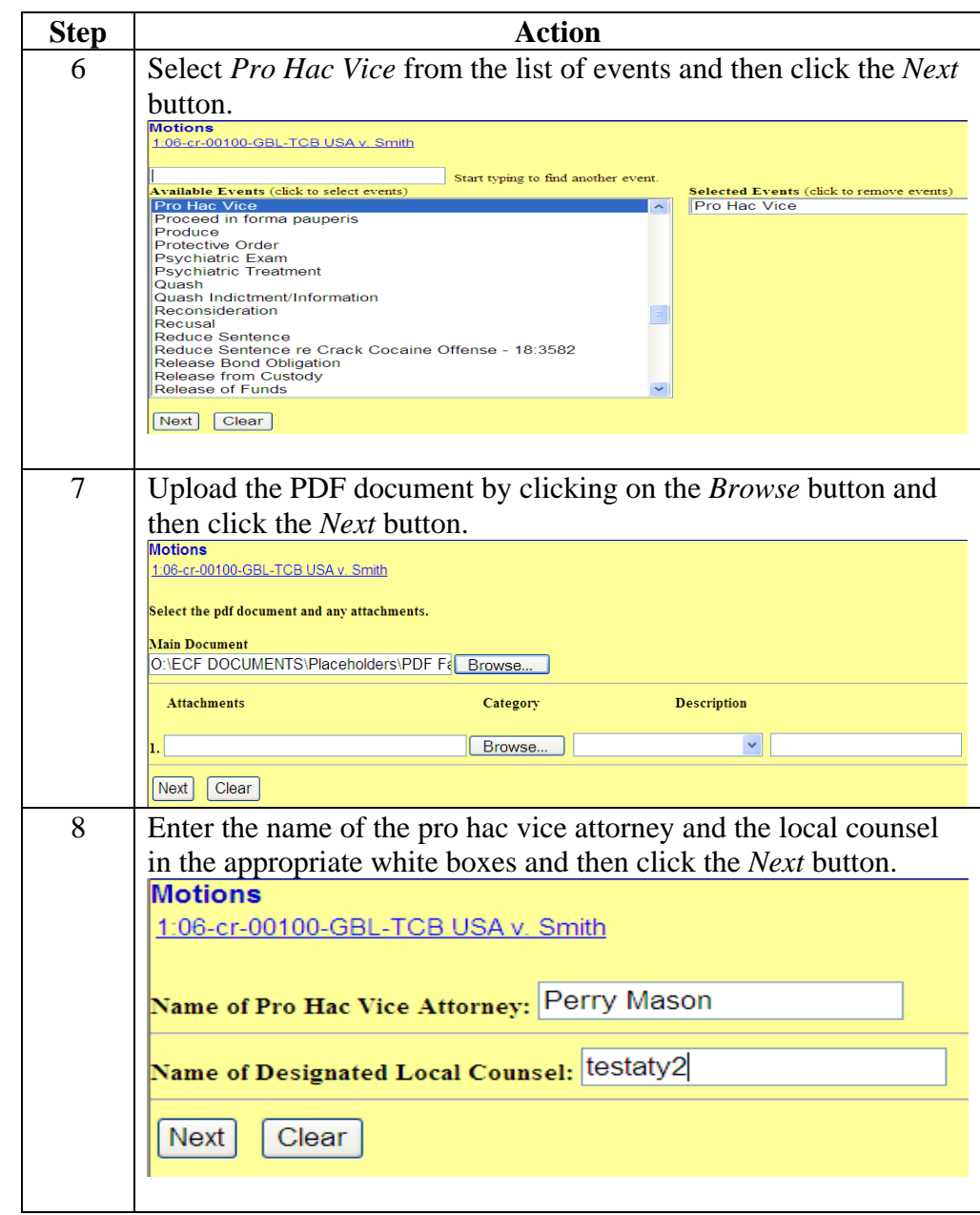

**Steps for Filing Motions for Pro Hac Vice** (continued)

**Steps for Filing Motions for Pro Hac Vice** (continued)

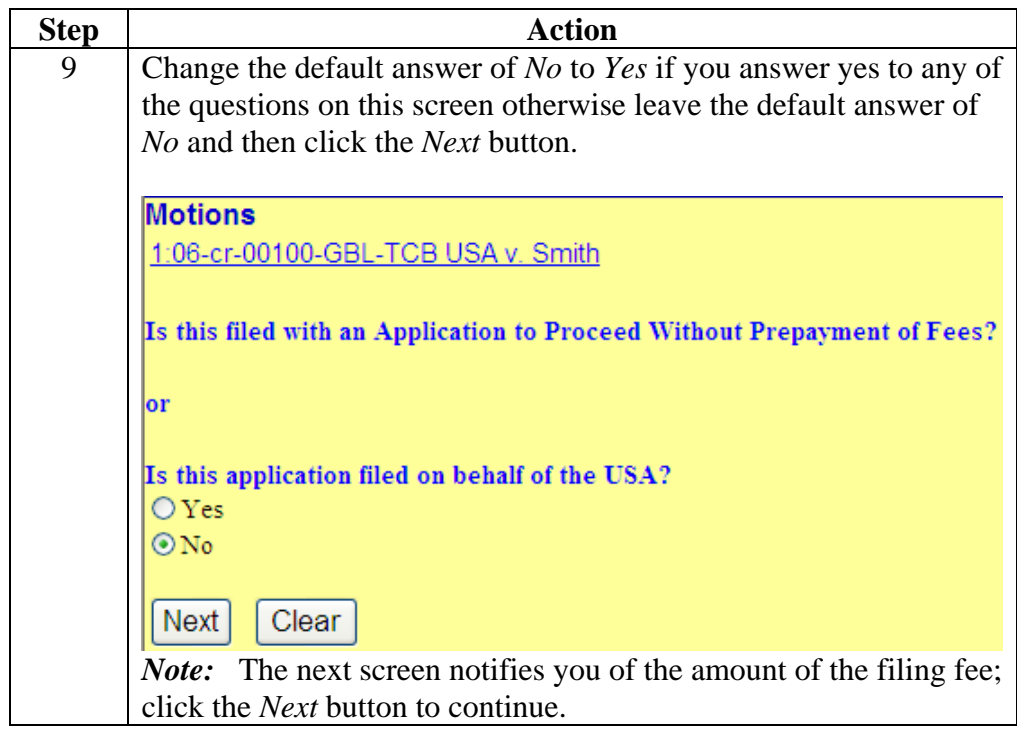

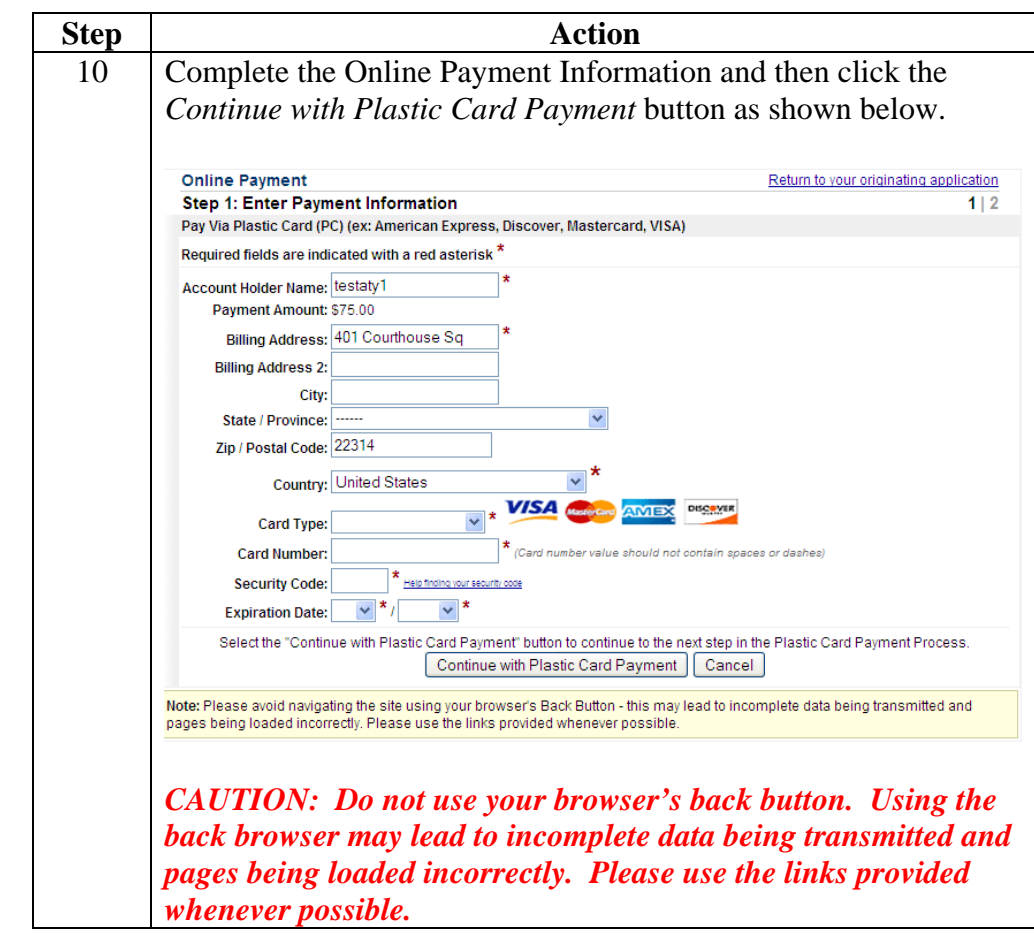

**Steps for Filing Motions for Pro Hac Vice** (continued)

**Steps for Filing Motions for Pro Hac Vice** (continued)

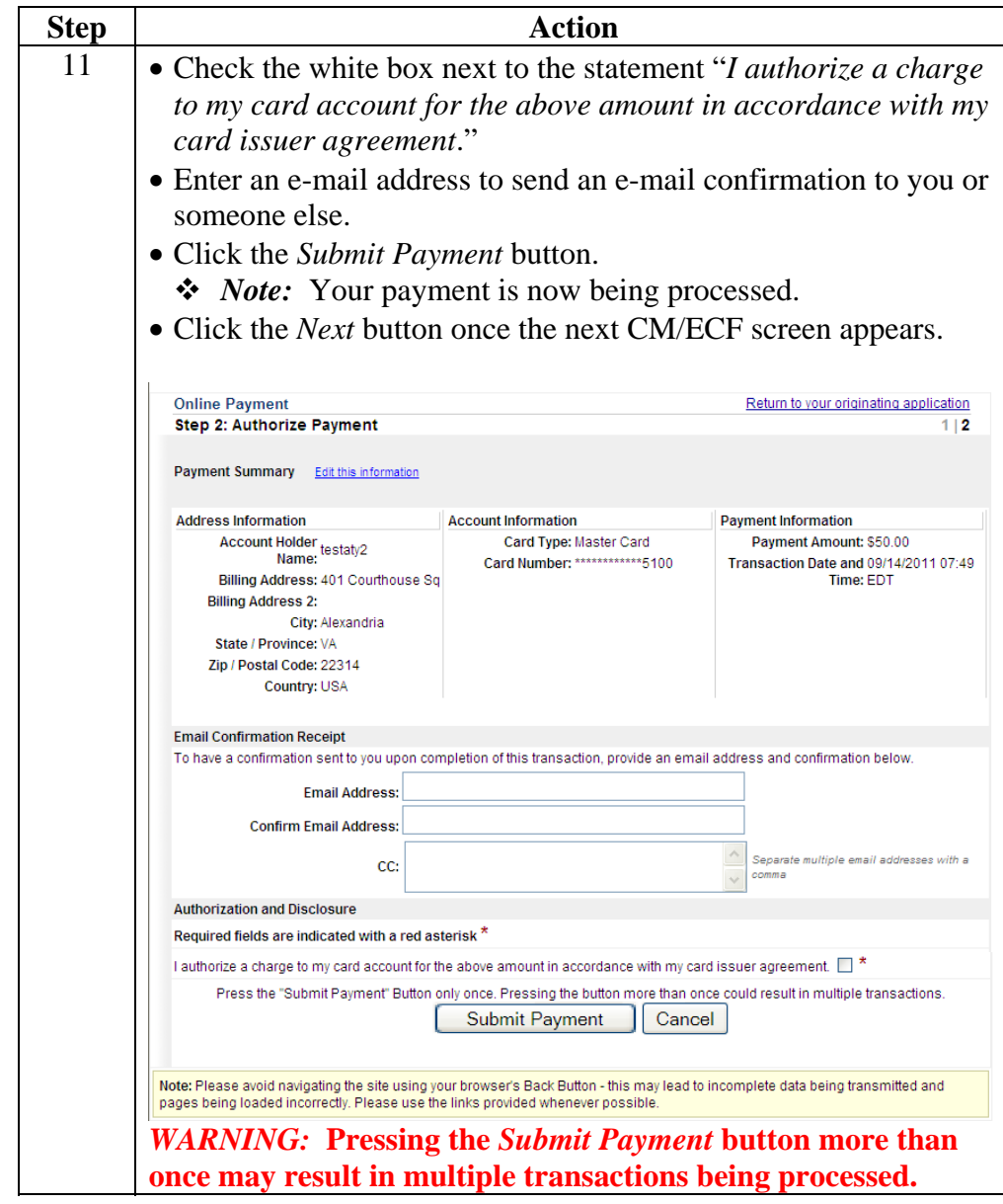

**Steps for Filing Motions for Pro Hac Vice** (continued)

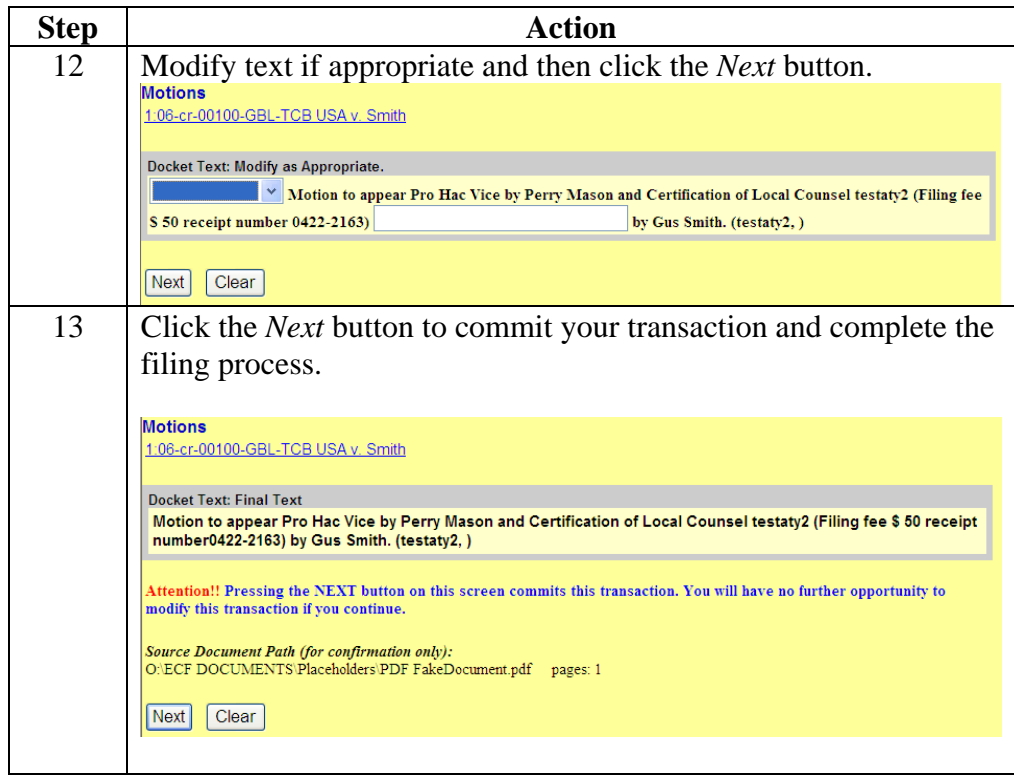